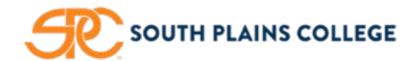

South Plains College Admissions and Records Office 1401 S College Ave Levelland TX 79336

AskSPC@southplainscollege.edu | (806) 716-2000

## Registration Opens November 9, 2018

for the Winter Interim 2018 and Spring 2019 Semester.

## What is your next step?

| 1. | Contact your Academic Advisor for assistance with course selection(s), and/or your career and academic                 |
|----|----------------------------------------------------------------------------------------------------|
|    | goals. (To schedule a one-on-one session, please email advisor.)                                                       |
|    | How to find your academic advisor.                                                                                     |
|    | ☐ Login to MySPC.                                                                                                    |
|    | ☐ Under <b>Texan Connect</b> , select " <b>Student Registration/Planning</b> " then select " <b>Student Planning</b> " |
|    | ☐ Select "Go to Plan & Schedule" in Box 2.                                                                             |
|    | ☐ Select the "Advising" tab.                                                                                           |
|    |                                                                                                    |
|    |                                                                                                    |
| 2. | Check to see if you have any holds/restrictions on your account under "Notifications," which is located                |
|    | on the right-hand side of screen. For questions regarding "Hold(s)," please contact the <b>appropriate</b>             |
|    | <b>department</b> . Your account must be cleared of all hold notification(s) in order to register for your classes.    |

- 3. Plan and Register for Winter Interim 2018 and/or Spring 2019 courses.
  - 1. Under Texan Connect, select "Student Registration/Planning" then select "Student Planning"
  - 2. Select "Go to My Progress" in Box 1 \*\*Note if your progress screen is blank skip to step 6.
  - 3. Search for courses under "My Progress" screen
  - 4. Select "Term" then select "Add Course to Plan" or "Add Section to Schedule."
  - 5. Click "Register"
  - 6. Select "Go to Plan & Schedule" in Box 2.
  - 7. Add term by using the add option to the right of the current term.
  - 8. Search for courses using search box in upper right of screen "Search for courses."
  - 9. Select "Term" then select "Add Course to Plan" or "Add Section to Schedule."
  - 10. Click "Register"

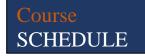

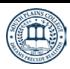

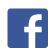

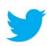

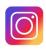

Online CATALOG